A CLOUD-BASED SERVICE, HOSTED BY MICROSOFT, WHERE YOU CAN CREATE SITES TO SHARE DOCUMENTS AND INFORMATION WITH OTHERS.

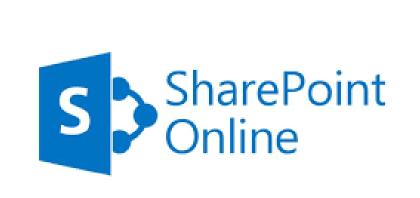

Presented by Technology Support Services

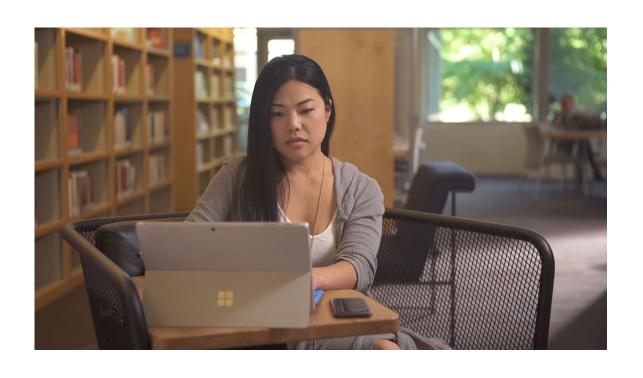

# WHAT IS SHAREPOINT ONLINE

## With Microsoft SharePoint on your PC, Mac, or mobile device, you can:

Build intranet sites and create pages, document libraries, and lists.

Add web parts to customize your content.

Show important visuals, news, and updates with a team or communication site.

Discover, follow, and search for sites, files, and people across your company.

Manage your daily routine with workflows, forms, and lists.

Sync and store your files in the cloud so anyone can securely work with you.

Catch up on news on-the-go with the mobile app.

## **OVERVIEW**

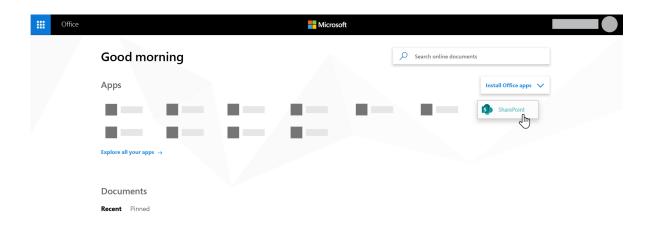

### START PAGE

- ▶To view the SharePoint in Microsoft 365 start page in Microsoft 365: Go to Office.com
- ►Sign into Microsoft 365 with your TTU email and password
- ►In the top left corner of the page, select the app launcher icon , and then select **SharePoint**.

- Use a communication site to broadcast information out to a broad audience.
- With a communication site, typically only a small set of members contribute content that is consumed by a much larger audience.
- If you want to collaborate with other members of your team or with others on a specific project, a team site is the better choice.
- With a team site, typically all or most members can contribute content to the site and the information is limited to only the members of the team or project and specific stakeholders.

## COMMUNICATION SITE VS. TEAM SITE

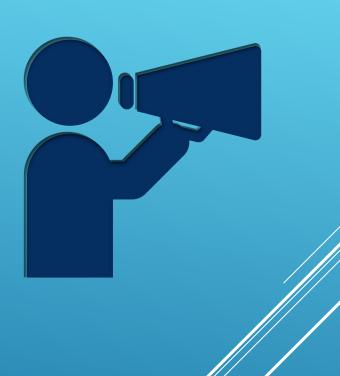

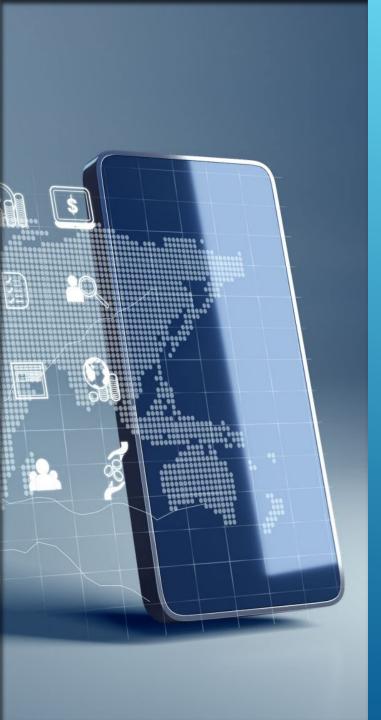

- A SharePoint communication site is a great place to broadcast information to others. Share news, reports, status updates, and more in a visually appealing format. Use communication sites to engage and inform broad audiences.
  - · Create portals, department, or project-specific sites
  - Share company news, announcements, and events
  - Engage dozens, or thousands, of viewers
- If you need a site for collaborating with your team, use a team site instead.

## WHAT IS A COMMUNICATION SITE

At the top of the SharePoint home page, click + Create site and then choose the option for Communication site

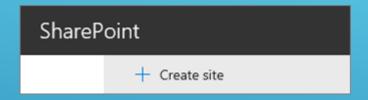

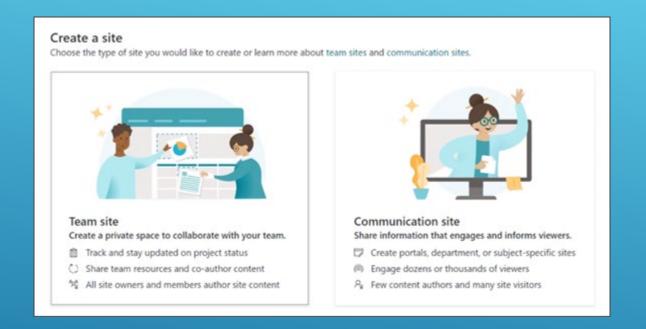

CREATING A COMMUNICATION SITE

#### Create a communication site

Showcase stories, spotlight topics, and broadcast news and events to audiences across your organization.

Communication sites often have a few site owners and members that help manage and update site content, and many site visitors that view content. <u>Learn more</u>

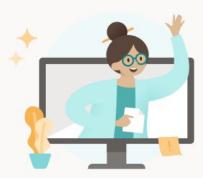

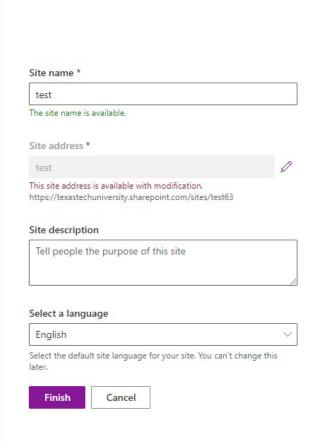

X

## CREATING A COMMUNICATION SITE

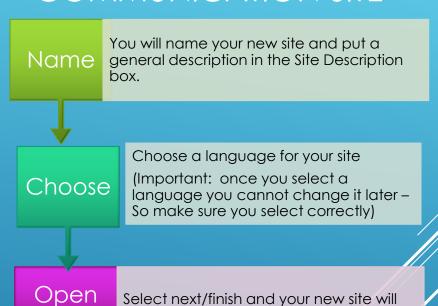

open.

UD

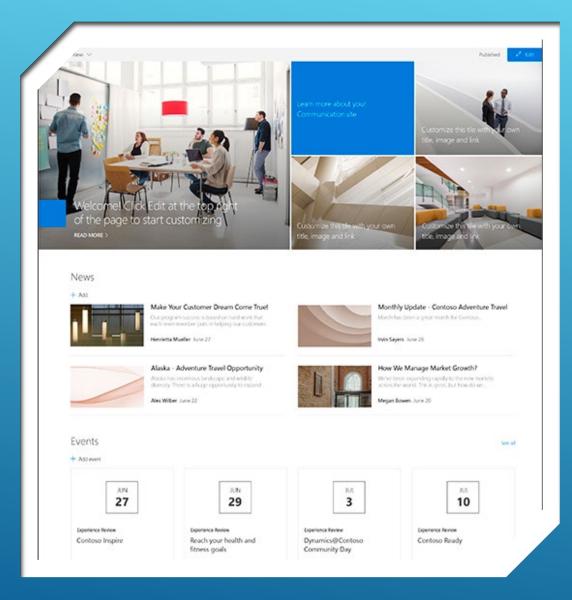

- When you create a communication site in SharePoint, you can start with a blank site or choose one of the other site templates, each of which comes with a default set of web parts. Some of the communication site template options are:
  - **Topic** to share information such as news, events, and other content.
  - Showcase to use photos or images to showcase a product, team, or event.
  - Blank to create your own design.
- Note: The Topic site is the default SharePoint communication site.

### **TEMPLATES**

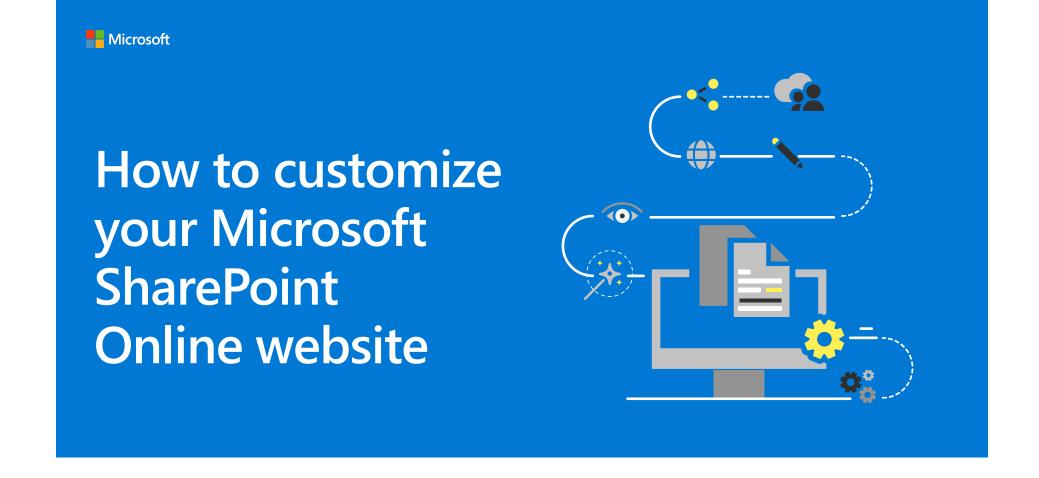

These next tips will help you find out how to:

- logo
- navigation
- Customize 2 Customize 3 Customize theme
- **4** Customize page layout
- **5** Customize web parts

TS ->

You can change the logo for your site.

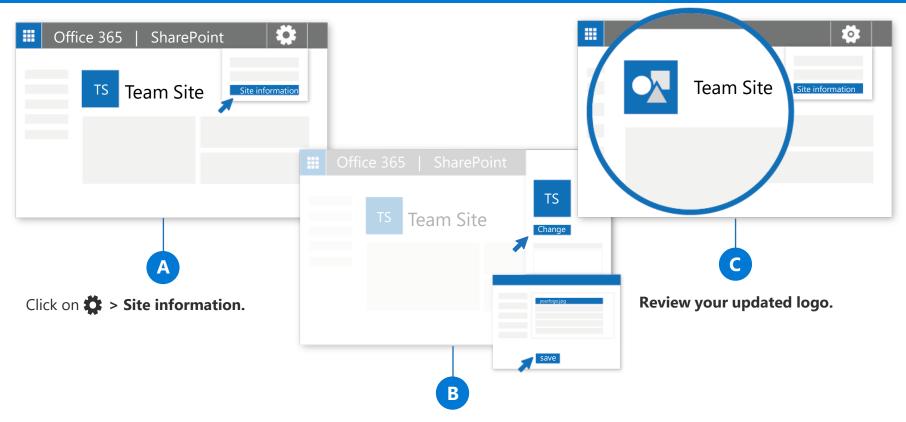

The Site information panel will open.
Click **Change the look and then choose Header**,
Scroll down to Site logo, Select Change
select the image you want to use, then click **Open > Save.** Recommended logo size is 64px x 64px.

#### **Customize the navigation**

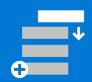

You can add, delete, or change the order or position of links on the left-hand (Quick Launch) nav, top nav, or hub nav bar.

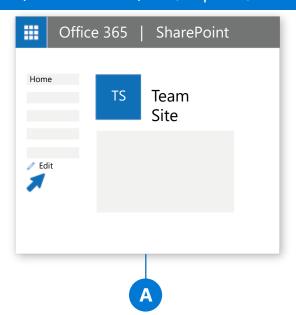

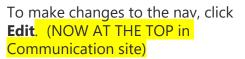

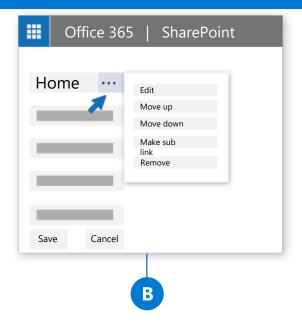

To edit existing links, click the ellipses (...) next to the link.

**Edit** - Changes the address and/or display name **Move up** - Moves the link up **Move down** - Moves the link down **Make sub link** - Makes the link a sub link of the link above it

**Promote sub link** - Converts a sub link to a top-level link

Remove - Deletes the menu item

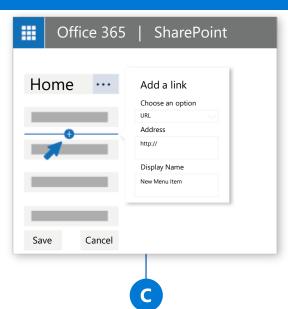

To add a new link, click the + icon that appears when you place your mouse pointer above or below a link. In the dialog box that appears, choose URL to add a custom link or choose one of the default items associated with your site. Then click **OK**.

#### Customize the theme

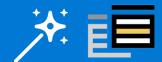

Here's how to change the look of your SharePoint Online website.

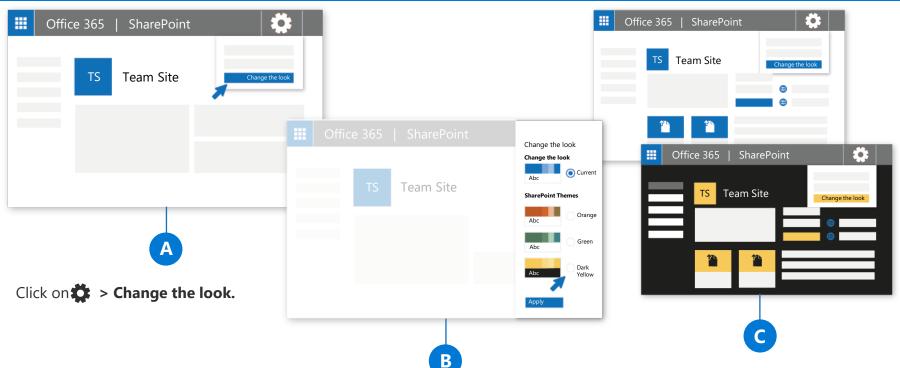

The Change the look panel will open. Select the theme you want to use and then click **Apply**. If selecting an out-of-the box theme, you can further customize the main and accent colors.

#### **Before and after**

Here's an example of what happens when you choose the Dark Yellow theme for a SharePoint Online team site.

The background turns to black, the text switches to white, and the other elements change from blue to yellow.

### Add pages

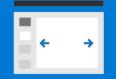

You can easily add new pages and content to your site. Here's how:

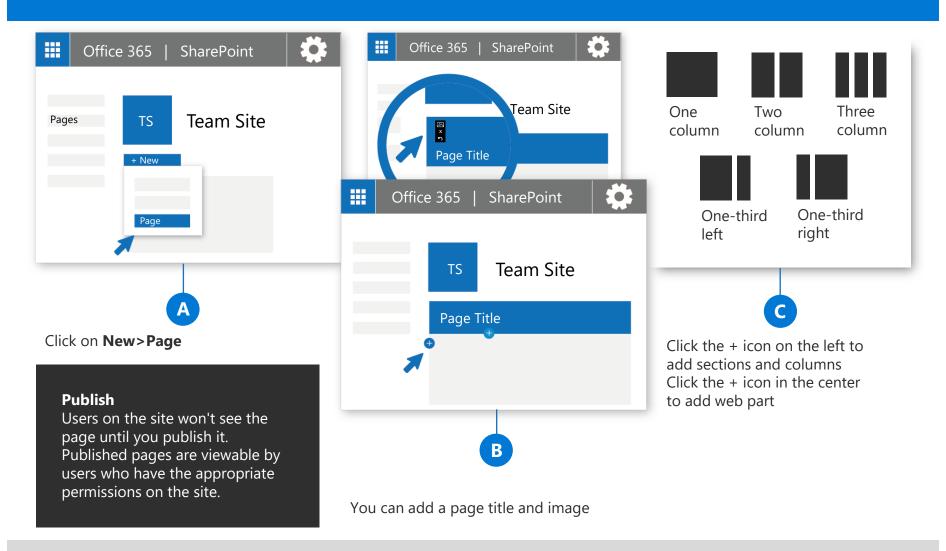

#### Web parts

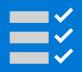

When designing a page, you can add different elements to build unique and impactful web content.

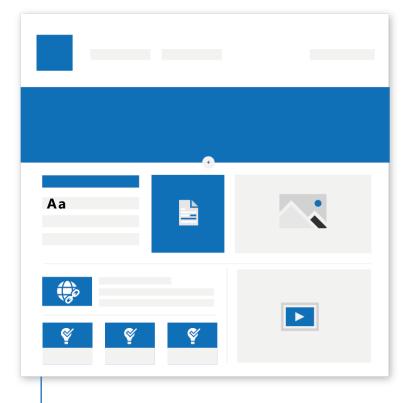

To add web parts, click the + icon that appears when you hover over the page or within a section in a page.

B Here are some commonly used web parts

#### **Text**

Add text and tables to your page

#### **Image**

Add an image from a library, upload a new one, or search for one online

#### Link

Use the Link web part to add a link with a preview to internal or external content

#### **Embed**

Enrich your page by displaying content from other web sites

#### **Highlighted content**

Dynamically display content based on content type, filtering, or a search string

#### File viewer

Insert a variety of different file types on your page

Many more web parts are available.

To see the full list, see https://aka.ms/webparts

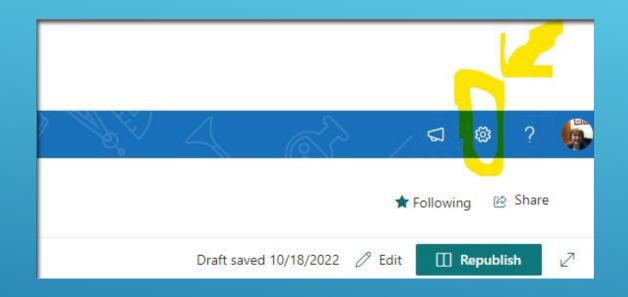

- Click on the settings icon on the top right corner of your site
- Click on change the look

• DEEPER LOOK AT CUSTOMIZATION

THERE ARE SEVERAL THINGS YOU CAN DO TO CUSTOMIZE YOUR SHAREPOINT SITE IN MICROSOFT 365

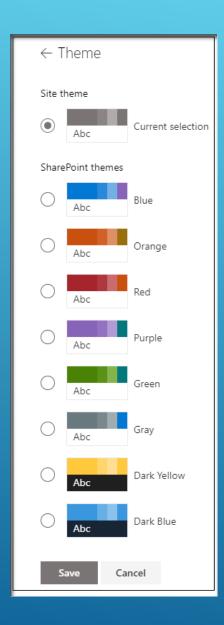

➤ You can change the look and color for your site theme

THEME

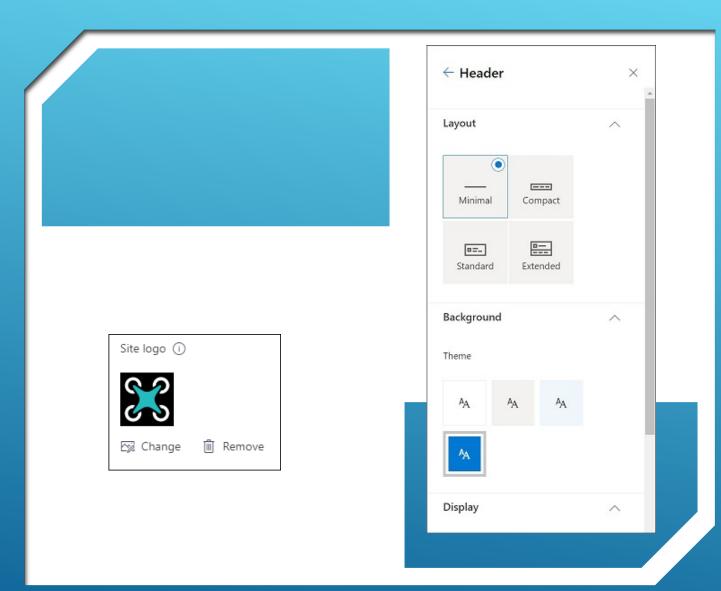

## **HEADER**

From here you can change the header and logo

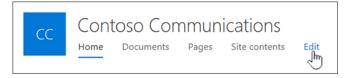

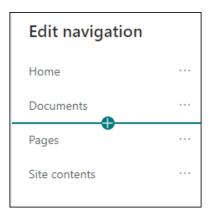

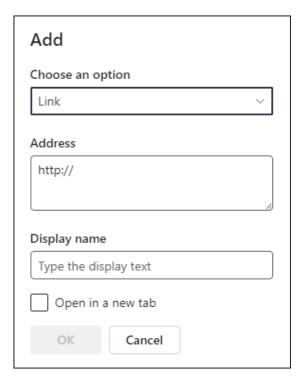

- Select Edit to the right of the navigation menu
- Hover in between the existing links where you want to add and click the + sign
  - A link will add a link to a site either internal or external
  - > A label will add text to your navigation menu that is not clickable
- > Type or paste the web address of the link in the address box
- Type the name you want to show in the navigation bar
- Put a check in Open in New Tab
- Click OK

## NAVIGATION

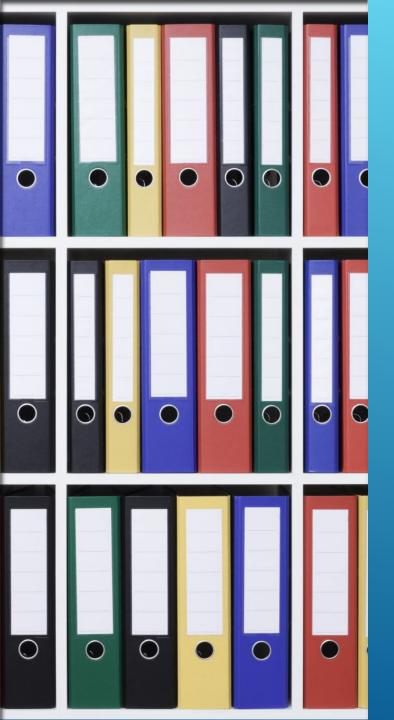

SharePoint offers you the ability to collaborate on documents at the same time. It gives you a central location for storing documents so that they are available to everyone you share with.

## COLLABORATE

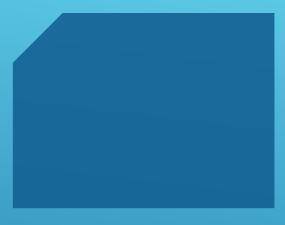

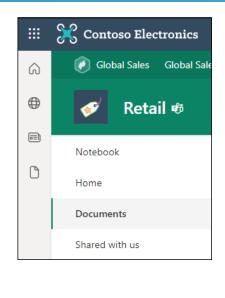

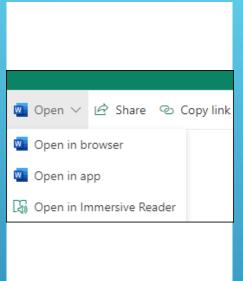

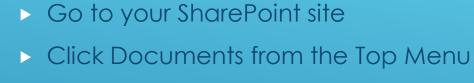

Select a document to view

OPEN A DOCUMENT FROM THE LIBRARY

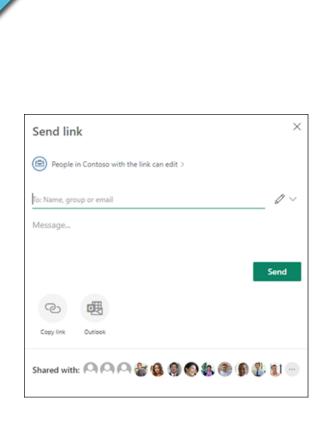

- ▶ Select the document you want to share
- ► Select Share
- ► You have three options
  - Type the names or email address of those you want to share with and add a message then send
  - ► Select COPY LINK to create a direct link to the file that you can then share via email or IM
  - Select Outlook to open Outlook on the web and add a link to the file in the new message

## SHARE A DOCUMENT

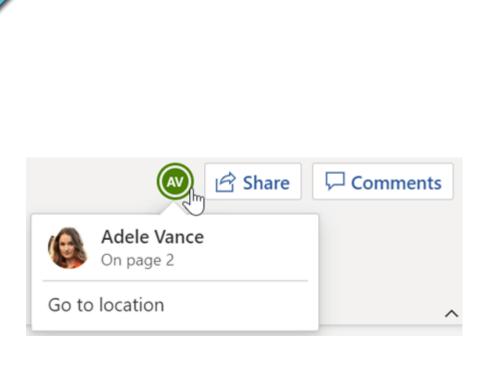

- ➤ Open the document for editing in Office for the web.
- ► The number of people currently editing the document appears at the top of the document in Office Online.
- ➤ You will be able to see what is being changed in the document in real time

## WHO IS WORKING ON THE SAME DOCUMENT?

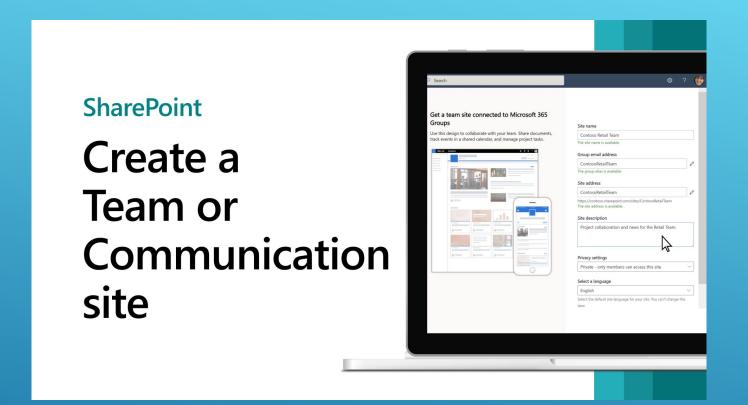

## TEAMS SHAREPOINT SITE

**SharePoint** 

## Explore your team site

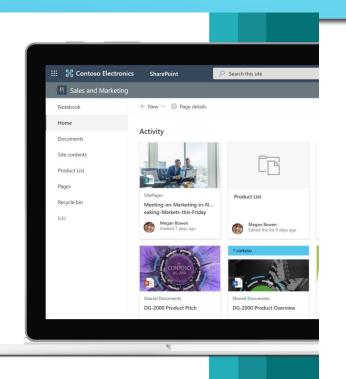

A MICROSOFT SHAREPOINT TEAM SITE CONNECTS YOU AND YOUR TEAM TO THE CONTENT, INFORMATION, AND APPS YOU NEED.

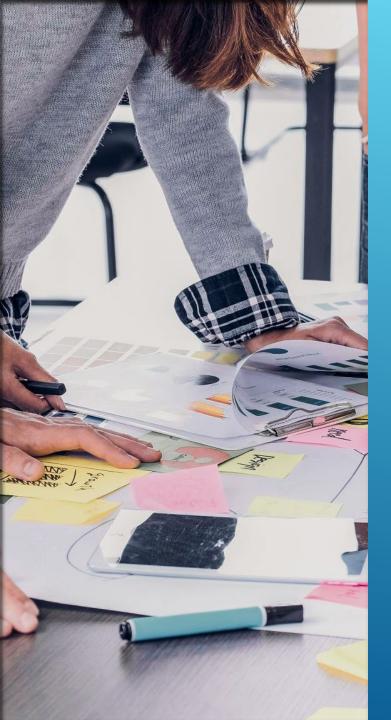

- Use team sites to
  - Store and collaborate on files
  - ➤ To create and manage lists of information
  - Track and stay updated on project status
  - Organize and co-author shared content
  - Connect to a Microsoft 365 group to access team resources
- If you need a site for broadcasting information out to others, use a communication site instead.

## WHY USE A TEAMS SITE?

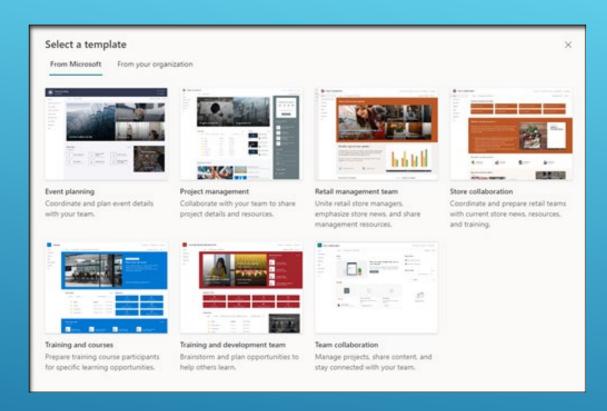

- Start by creating a new team site. By default, you will get a new Team collaboration site template.
- To browse more team site templates, select Settings and then Site templates to view template options.

## CREATE A TEAM SHAREPOINT SITE

At the top of a team site, you'll see the site logo, the name of the site, and whether the site is private (only approved members can view) or public (anyone in your organization can view).

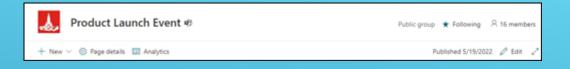

If you have permission to edit the site, there's also a link at the top of the team site to add a new list, document library, page, space, news post or link to a news post, Microsoft Planner board, or SharePoint app to the site.

REVIEW TEAMS SITE CONTENT

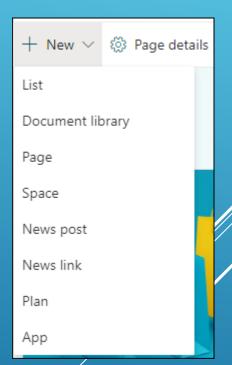

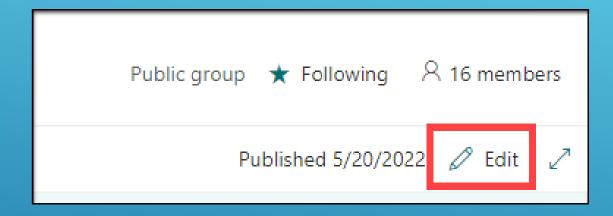

- If you have edit or owner permissions on the site, you can edit the home page by clicking Edit in the top right corner of the page and then make your changes.
- The editing in a Teams Site is very similar to the previous training you saw here for a Communications site.

## EDIT THE HOMEPAGE

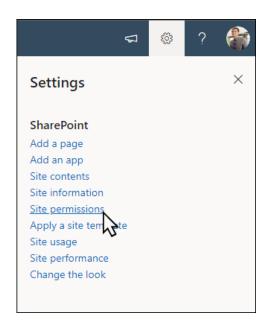

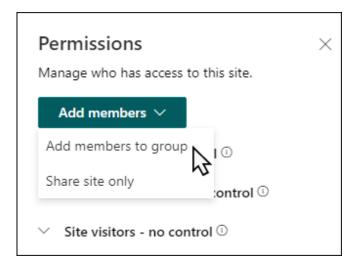

- Share your site with others after you've customized your site, reviewed it, and published the final draft.
- Select Add members and then select Add members to group.
- Select Add members then enter the name(s) of all users you want to grant full access to team site content, shared resources like the team Outlook calendar and editing rights to the site.
- Select Save when finished adding members and setting permissions.

## SHARING YOUR SITE

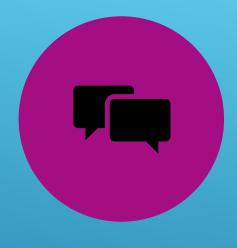

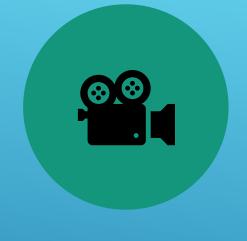

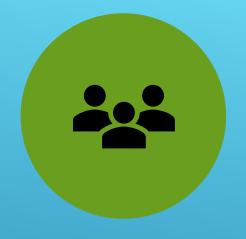

SHAREPOINT LOOKBOOK

SHAREPOINT VIDEO

TEAMS SHAREPOINT SITES

RESOURCES

## THE END!

- ► So that concludes our SharePoint training. Now I would like to open things up for questions and hands on lab time.
- ► ANY QUESTIONS!